— Wizer —

# **Zoom**Protecting Your Meeting

### **SECURITY GUIDE**

wizer-training.com

#### - Wizer -

### **ENABLE WAITING ROOMS**

Standard User: https://zoom.us/profile/setting

Admin: https://zoom.us/account/setting

#### Waiting room

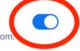

Modified Reset

Attendees cannot join a meeting until a host admits them individually from the waiting room if Waiting room is enabled, the option for attendees to join the meeting before the host arrives is automatically disabled.

Choose which participants to place in the waiting room:

- All participants
- Guest participants only ?

Customize the title, logo, and description

Control who can join the meeting. Users wait in a virtual waiting room until you approve them.

### — Wizer —

## REQUIRE PASSWORD WHEN JOINING BY PHONE

https://zoom.us/profile/setting

#### Require password for participants joining by phone

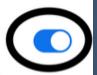

A numeric password will be required for participants joining by phone if your meeting has a password. For meeting with an alphanumeric password, a numeric version will be generated.

Unfortunately this option is off by default... so turn it on!

### — Wizer —

### DO NOT USE A PERSONAL MEETING ID

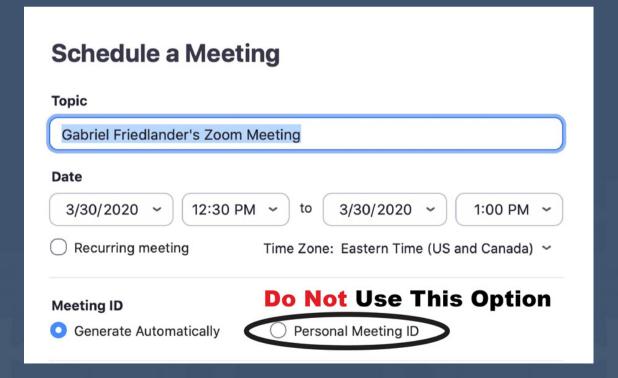

#### Wizer -

### LOCK MEETING WHEN EVERYBODY IS IN

**Zoom Meeting Room** 

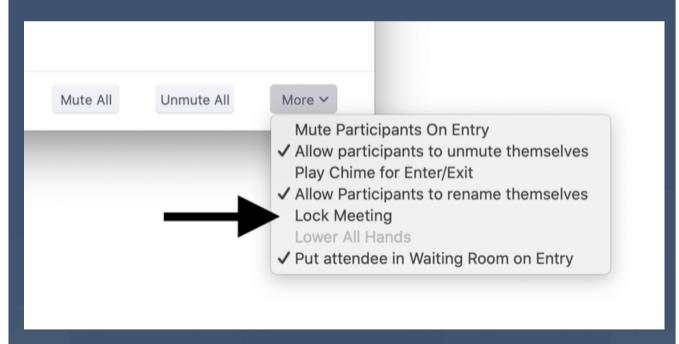

# — Wizer — ENABLE VIRTUAL BACKGROUND

#### **Zoom -> Preferences**

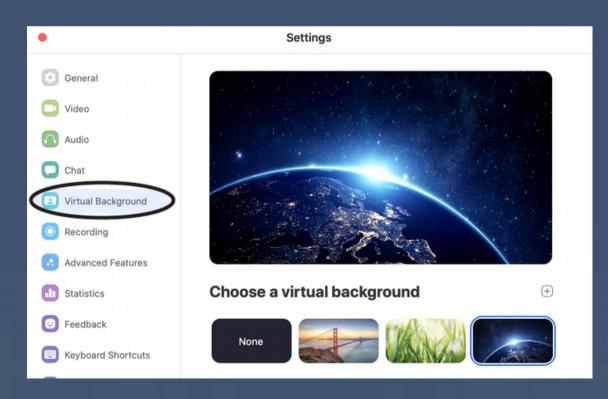

### – Wizer —

### A FEW MORE RECOMMENDATIONS

https://zoom.us/profile/setting

- Always require a password
- Disable file transfer
- Mute participants upon entry
- Screen sharing Host Only
- Require a password for Personal Meeting ID (PMI)

### — Wizer

### "Security Awareness Simply Explained"

wizer-training.com